### **Purpose**

This document describes how to use Configuration Wizards in Nagios XI. This document is intended for use by Nagios Administrators that wish to get a thorough understanding of how Configuration Wizards work in Nagios XI.

#### **Overview**

Wizards are addons to Nagios XI that make it easy for end-users to monitor new devices, services, and applications with Nagios XI. Wizards provide a user-friendly interface to what otherwise might be a complex task. They are especially useful for users who are new to Nagios XI, they create all the related monitoring configurations without needing to understand how Nagios XI works in the backend.

The topics covered in this documentation are:

- Common Steps In Wizards
- How The Wizard Creates Objects
- Running A Wizard For An Already Monitored Server
- Wizard Templates

Wizards can be accessed by going to **Configure > Configuration Wizards**. This guide will use the **NRPE** wizard to help explain how wizards work.

www.nagios.com Page 1 of 11

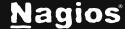

#### **Common Steps In Wizards**

In the following screenshot you can see how the search field allows you to quickly find a wizard.

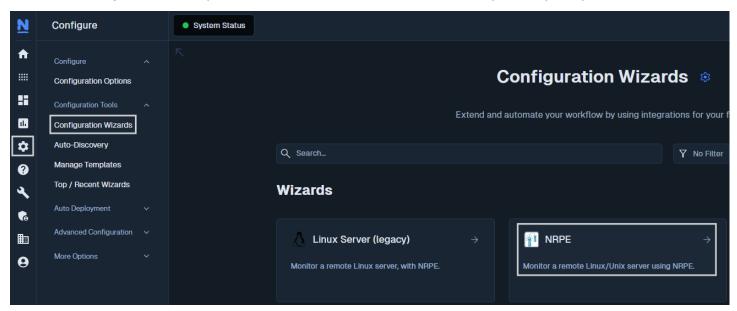

The options presented in **Step 1** will be relative to the type of configuration wizard being run.

In this example you will be asked to supply the **address** of the machine running the NRPE client and you will also have to select the **Operating System**.

Click Next to progress to Step 2.

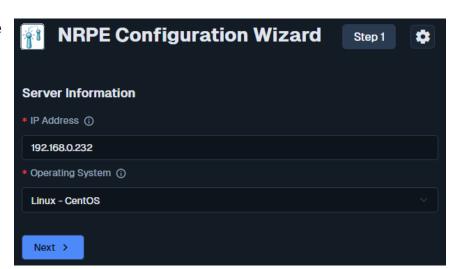

www.nagios.com Page 2 of 11

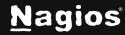

The options presented in **Step 2** will be relative to the type of configuration wizard being run.

You will almost always be required to provide a Host Name. This name will be defined in the **host\_name** directive of the host object that is created by the wizard.

To install the agent on the linux machine, you have a button to **Download Agent**, or using the **Agent Installation Instructions**.

Take note that under NRPE
Commands, the Current Users
option is checked. This will be
mentioned in more detail in the
Running A Wizard For An
Already Monitored Server
section.

After making all required selections click the **Next** button to proceed to **Step 3**.

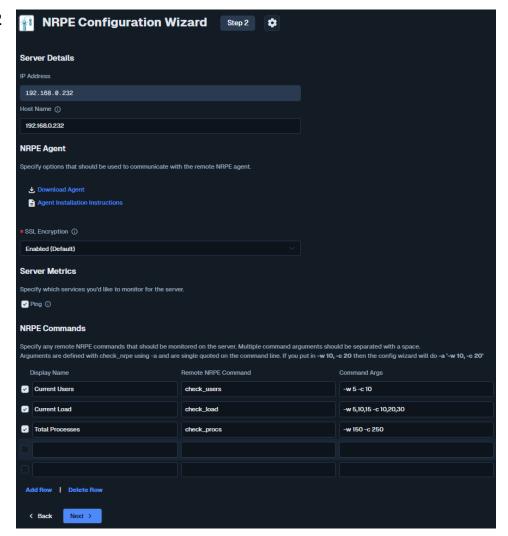

www.nagios.com Page 3 of 11

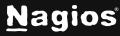

**Step 3** provides the options for how often the device will be monitored (normally and when a problem is detected).

These options will be defined in the **check\_interval**, **retry\_interval** and **max\_check\_attempts** directives of the host and service objects that are created by the wizard.

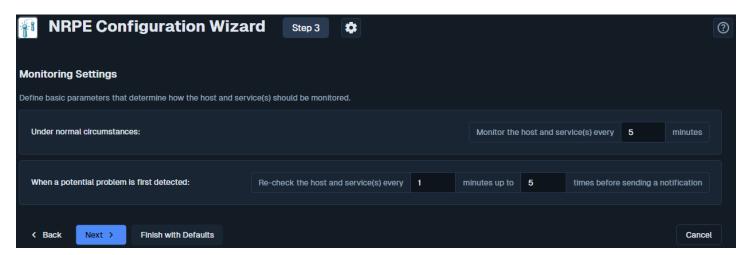

After making all your required selections click the Next button to proceed to Step 4.

www.nagios.com Page 4 of 11

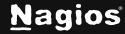

**Step 4** provides the notification options for when a problem is detected.

These options will be defined in the **first\_notification\_delay**, **notification\_interval**, **contacts** and **contact\_groups** directives of the host and service objects that are created by the wizard.

After making all required selections click the **Next** button to proceed to **Step 5**.

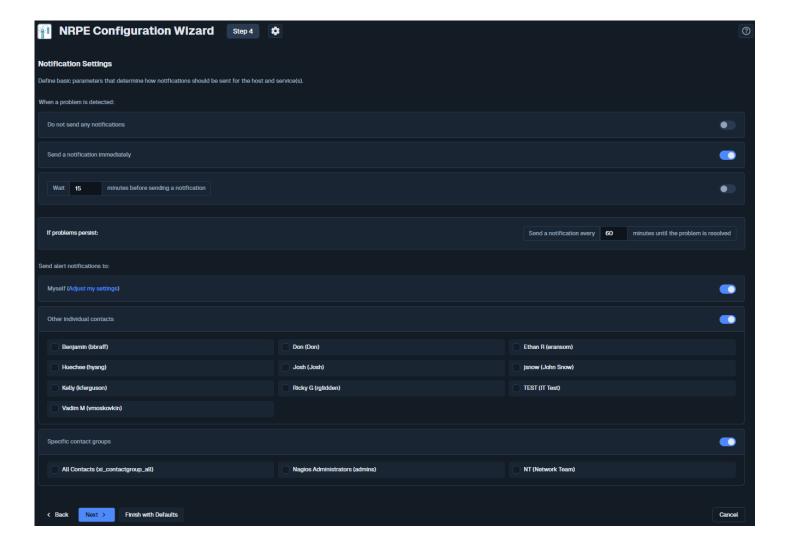

www.nagios.com Page 5 of 11

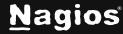

Step 5 provides the group and parent options.

These options will be defined in the **hostgroups**, **hostgroup\_name**, **servicegroups** and parents directives of the host and service objects that are created by the wizard.

After making all required selections click the **Next** button to proceed to the **Final Step**.

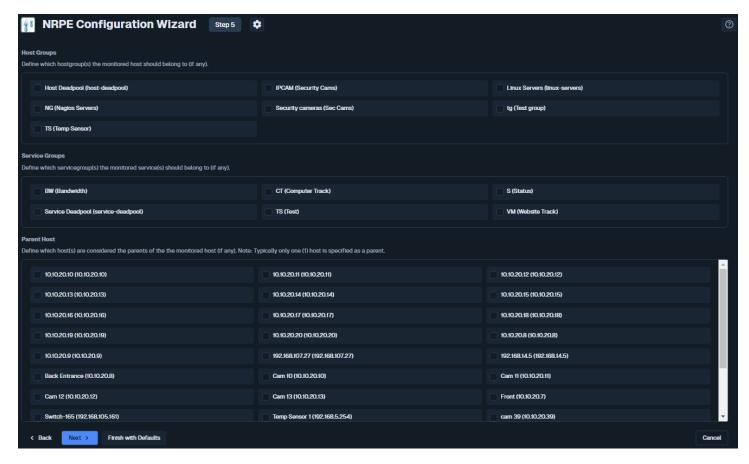

On the **Final Step**, you can click **Apply** to finish the wizard, this will create the monitoring objects.

The **Save** as **Template** button will be explained in the <u>Wizard</u> <u>Templates</u> section of this document.

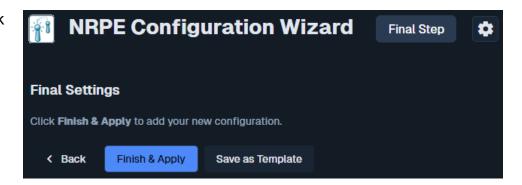

www.nagios.com Page 6 of 11

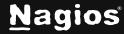

You will notice that from **Step 3 – 5**, there is a **Finish** button. If you are happy with the default options of the wizard you can click **Finish** and the wizard will create the monitoring configurations, exactly as if you had clicked the **Apply** button on the final step.

### **How The Wizard Creates Objects**

Based on the steps provided in the NRPE wizard that was run in the last section, when applied it will create:

- Host object called centos12.box293.local
- A service object called Ping that is linked to the host object
- A service object called Current Users that is linked to the host object

If you navigate to **Core Configuration Manager (CCM)** you will find these objects and be able to update options as required.

In **Steps 3-5** the options chosen will be applied to both the host and service objects. With options such as contacts and **contact\_groups**, because they are applied to both the host and services, any object inheritance is ignored. Object inheritance is an advanced feature of Nagios Core that allows directives such as *contacts* and **contact\_groups** to be inherited by the services which can help reduce configuration complexity. However, as soon as a service object has the contacts or **contact\_groups** directives defined, any inheritance from the host is ignored.

While on the topic of contacts, it is a recommended best practice to put your users in contact groups and use those groups for notification preferences. The reason behind this is that it is easier to change the group membership as opposed to having to update every object when adding or removing a contact.

#### Running A Wizard For An Already Monitored Server

If you have previously run the monitoring wizard against a server, you can run the monitoring wizard again later to add more services to be monitored. Keep in mind that if you choose to monitor a service that already exists then it will not be overwritten. For example, in the NRPE wizard earlier the Current Users service was selected. When the wizard creates the objects, it will check to see if a service already exists and if it does then it will not attempt to create the service again.

www.nagios.com Page 7 of 11

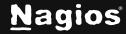

More importantly is the name of the host object you provide on **Step 2** of the wizard. Looking at the screenshot to the right you can see the wizard has auto populated 192.168.0.232 in the Host Name field. This name can be changed to something like CentOS9 for example.

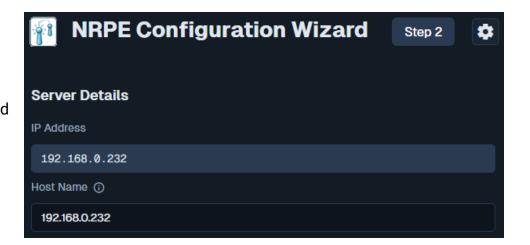

When you are running a wizard to add services to an existing host, the **Host Name** field MUST match the name of the existing host object, and it is case sensitive. If you had originally called the host CentOS9 then you would need to re-type this the same. If you don't, then a new host object will be created and your new services will not be linked to your existing host objects.

#### Wizard Templates

Wizards Templates allow you to define the **Step 3 - 5** options so you can use them whenever you run a wizard. This ensures you always apply the same options every time you run a wizard.

**Note:** Do not confuse wizard templates with the templates that are available in CCM, these are separate.

To **create** a wizard template, after you have stepped through a configuration wizard, on the **Final Step** click the **Save as Template** button.

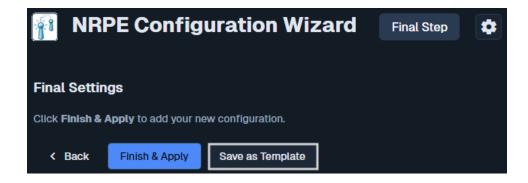

www.nagios.com Page 8 of 11

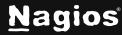

You will be presented with a pop-up window where you can give it a title and description. You can also make it a global template by checking the box. Global templates are templates that all users can use (normally templates are available for the user who created them).

Click the **Save** button and once the template has been saved you will be returned to the final step of the wizard.

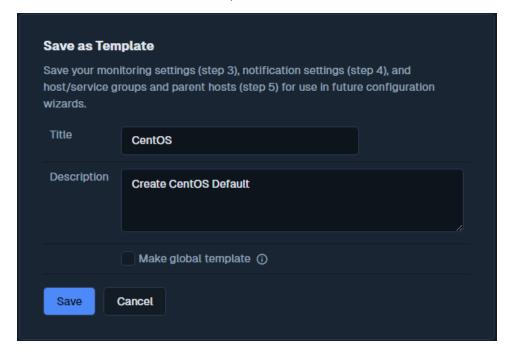

To **use** a template, on any step during the wizard click the **gear** icon to the right of the wizard title. This will provide a dropdown list of wizard templates you can select to be used when running this instance of the wizard.

Click the **gear icon** again to hide the drop-down list.

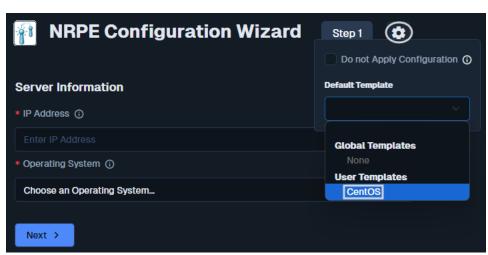

www.nagios.com Page 9 of 11

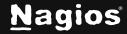

To manage wizard templates, navigate to Configure > Configuration Tools > Manage Templates.

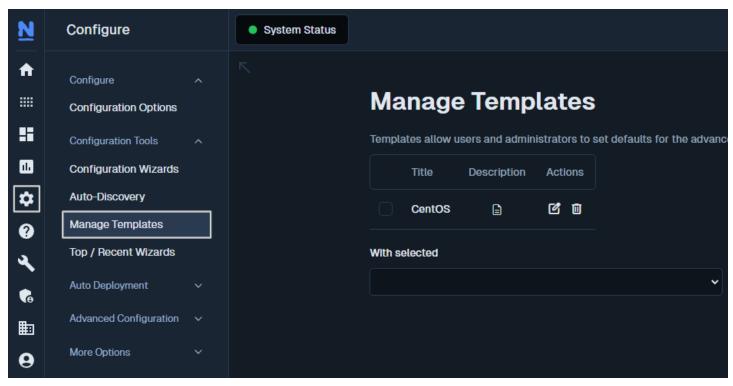

You can use the icons in the action column to edit or delete individual templates. If you wish to delete multiple templates, you can select multiple check boxes in the left column and use the **With selected** drop down list underneath to perform the bulk action.

Editing a template allows you to update any of the options in Steps 3 - 5.

#### **Don't Apply Configuration**

On any step during the wizard, click the **gear** icon to the right of the wizard title.

www.nagios.com Page 10 of 11

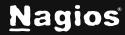

The check box **Don't Apply Configuration** provides the ability to create new monitoring configurations without the **Apply Configuration** step being performed in the back-end.

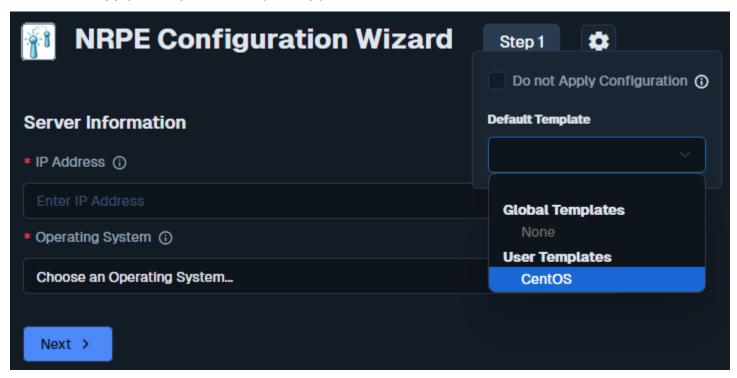

This allows you to run the wizard multiple times and (at a later time) you can go into **CCM** and perform an **Apply Configuration**. This can be useful if you have specific time windows in which you only want new configurations to be applied.

#### **Finishing Up**

This completes the documentation on how to use and understand config wizards in Nagios XI. If you have additional questions or other support-related questions, please visit us at our Nagios Support Forum, Nagios Knowledge Base, or Nagios Library:

Visit Nagios Support Forum

<u>Visit Nagios Knowledge Base</u>

<u>Visit Nagios Library</u>

www.nagios.com Page 11 of 11

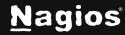